# <span id="page-0-0"></span>**CÁLCULOS**

Aunque a muchas personas les sirven las hojas de cálculo como almacén de datos, el uso de las mismas se justifica cuando se realizan cálculos sobre los datos. Si no, se podrían almacenar en un procesador de texto.

## **CONTENIDO**

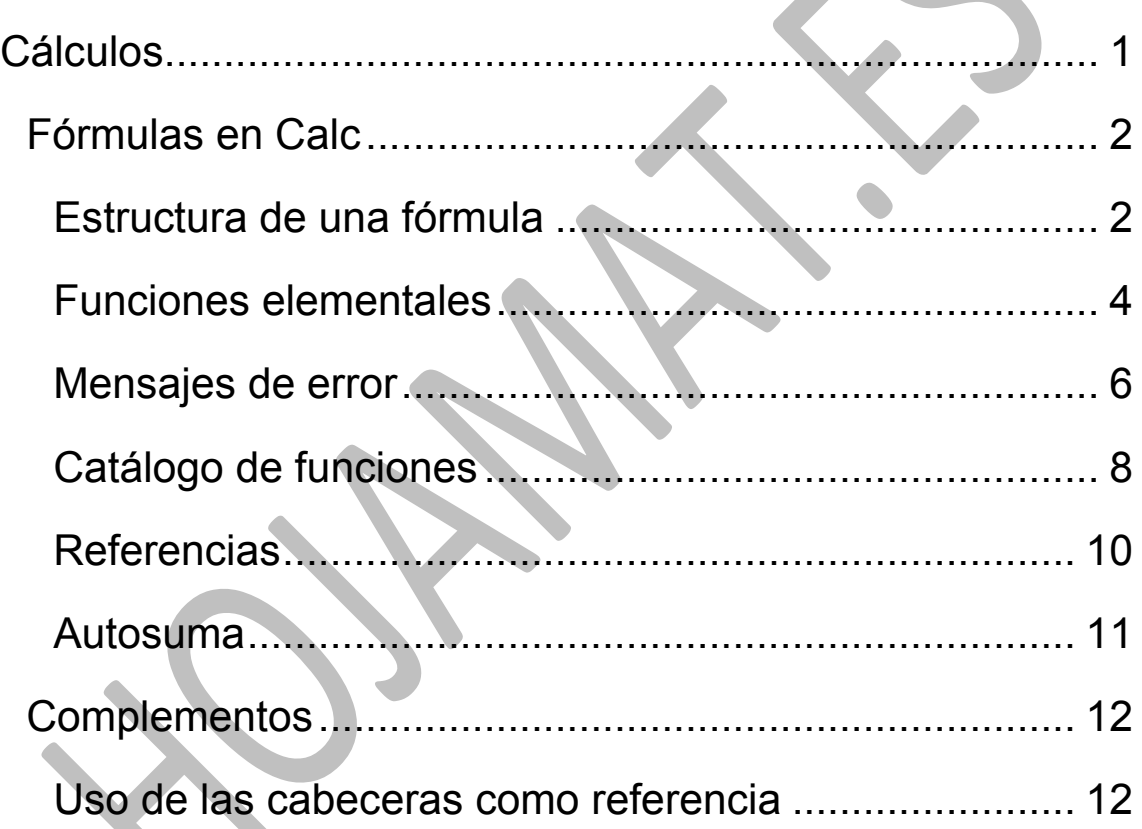

## <span id="page-1-0"></span>FÓRMULAS EN CALC

# <span id="page-1-1"></span>ESTRUCTURA DE UNA FÓRMULA

Una hoja de cálculo se puede describir como un enorme conjunto de calculadoras (las celdas) relacionadas entre sí. Vimos en la anterior guía que una celda puede contener textos, números o fórmulas. Estudiaremos con profundidad las fórmulas.

Las fórmulas en Calc se escriben de forma algebraica, usando los operadores +, -, \* y / como operadores básicos, junto al símbolo  $\wedge$  para las potencias y el uso de paréntesis para indicar prioridad. Estas operaciones se efectúan sobre

- $\bullet$  Números:  $=34+23^{4}3$
- Referencias y nombres de celdas: =C5/3+C4/2; =TOTAL\*(23+12\*C4)
- Funciones: =SUMA(E3:E23)+D12

También se admiten operadores de comparación: <, >, >=,… pero su uso puede ser complicado.

Si no se usan los paréntesis, se calculan en primer lugar las funciones, seguidas de las potencias, en segundo lugar multiplicaciones y divisiones, para terminar con la suma y la resta. Puedes consultar [http://wiki.open](http://wiki.open-office.es/Operadores_en_Calc)[office.es/Operadores\\_en\\_Calc](http://wiki.open-office.es/Operadores_en_Calc)

Toda fórmula ha de venir precedida del signo **=** (o del **+**) para que Calc interprete que es algo que hay que calcular. En las celdas que alojan fórmulas hay que distinguir entre ellas y sus resultados, que son los que aparecen en pantalla. Así si se escribe =20+30, el resultado será 50, que

es lo que veremos en la hoja. A los resultados les llamaremos también *valores* de la celda.

Una fórmula puede ser **simple**, cuando sólo usa operaciones aritméticas sobre números. Así la celda funcionará como una calculadora. Por ejemplo, si escribes  $=27*12+3$ 

Más compleja es una fórmula que actúa sobre **referencias** 

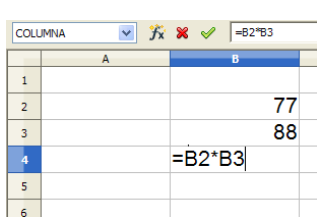

**de celdas**. Escribe, por ejemplo el número 77 en la celda B2, y el 88 en la B3. Luego, en la B4 escribe =B2\*B3 (no olvides el signo =). Al pulsar Intro la celda B4 se transformará en el producto de 77

por 88, 6776.

Aquí radica la potencia de la hoja de cálculo, porque si no borras la fórmula de B4, te devolverá siempre el producto de lo que escribas en B2 por el contenido de B3. Al cambiar los datos cambiarán de forma inmediata los resultados.

Si no tienes mucho manejo de las hojas, organiza cálculos más o menos complejos para ir aprendiendo el funcionamiento.

Un detalle que debes aprender desde el principio: las referencias de las celdas no tienes que escribirlas, sino **sólo señalarlas** con el ratón. La fórmula de más arriba se podría escribir así:

- Escribes el signo =
- Señalas la celda B2, y automáticamente se escribirá B2 en la fórmula
- Escribes el signo \*
- Señalas la celda B3

• Pulsas Intro

Si no aprendes a hacerlo así, no adquirirás velocidad en la escritura de fórmulas más complejas.

El siguiente grado de complejidad consiste en usar funciones. Las vemos a continuación.

# <span id="page-3-0"></span>FUNCIONES ELEMENTALES

Las funciones de Calc son palabras clave que producen un cálculo determinado. Las más populares son SUMA, CONTAR, PROMEDIO, RAIZ, SI, …Esas palabras no se pueden alterar, porque vienen ya implementadas. No puedes escribir RAÍZ en lugar de RAIZ. Sí admiten ser escritas en mayúscula o minúscula.

Sólo se usan como parte de una fórmula, por lo que han de ir siempre precedidas del signo =.

Todas ellas han de venir seguidas por los datos sobre los que actúan, escritos entre paréntesis, que es lo que se llama **argumento**. Lo vemos con algunos ejemplos:

**=SUMA(C4:D12)** Esta función sumaría todos los números comprendidos entre la celda C4 y la D12. Aquí SUMA es la palabra clave y C4:D12 el argumento. Los ":" significan "rango", desde una celda hasta la otra pasando por todas las celdas intermedias. Observa la imagen:

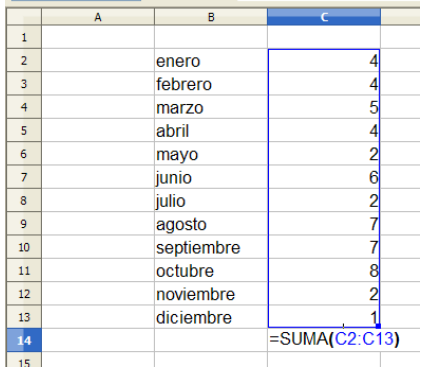

Disponemos de un listado anual en el que para cada mes se ha escrito un dato, desde la celda C2 hasta la C12. Si deseamos sumar todos,

4

elegimos una celda inferior y escribimos =SUMA(C2:C12). De esa forma se sumarán 4+4+5+…2+1, con un resultado de 52. Sería muy conveniente que intentaras reproducir este esquema de cálculo.

Debes ejercitarte también en no escribir los rangos (desde…hasta) con el teclado, sino seleccionarlos con el ratón. Para ello señala la primera celda del rango, mantén pulsada la tecla Mayúsculas y mueve el ratón hasta la última. Así quedará seleccionado todo el rango de celdas.

Existen funciones que no tienen argumento, que no dependen de ningún dato. Una de ellas es **HOY()**. Observa que aunque no actúa sobre datos, hay que escribir los paréntesis, que es como una señal de que se trata de una función.

Escribe HOY() en cualquier celda y te Hov es el día 4 de enero de 2014 devolverá la fecha actual. Busca también la función HORA()

Otras funciones actúan sobre rangos completos o sobre números aislados. Por ejemplo, PROMEDIO, que puede actuar sobre una columna, fila o tabla, como en este caso:

**=PROMEDIO(C4:G18)** encuentra la media aritmética de todos los números contenidos en las celdas comprendidas entre C4 y G18.

También puede actuar sobre varios números separados por "punto y coma". Así, **=PROMEDIO(3;4;8)** daría como resultado 5.

5

Por último, lo más frecuente es que una función se calcule a partir de un número único: **=RAIZ(64**), **=LOG(22**)…Ya las estudiaremos con detalle en otra guía.

## <span id="page-5-0"></span>MENSAJES DE ERROR

No todas las fórmulas las escribimos bien, ni tampoco las funciones admiten cualquier valor. Escribe, por ejemplo =LOG(0) en cualquier celda, y obtendrás el resultado Err.502. Para conocer su significado dirige la vista a la Barra de Estado y leerás el mensaje literal:

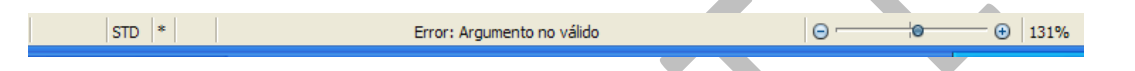

En este caso se refiere a que el 0 no es un argumento válido para el logaritmo.

Todo el listado de los códigos de error lo tienes en la Ayuda de OpenOffice. Basta que escribas "error" en la búsqueda y lo obtendrás.

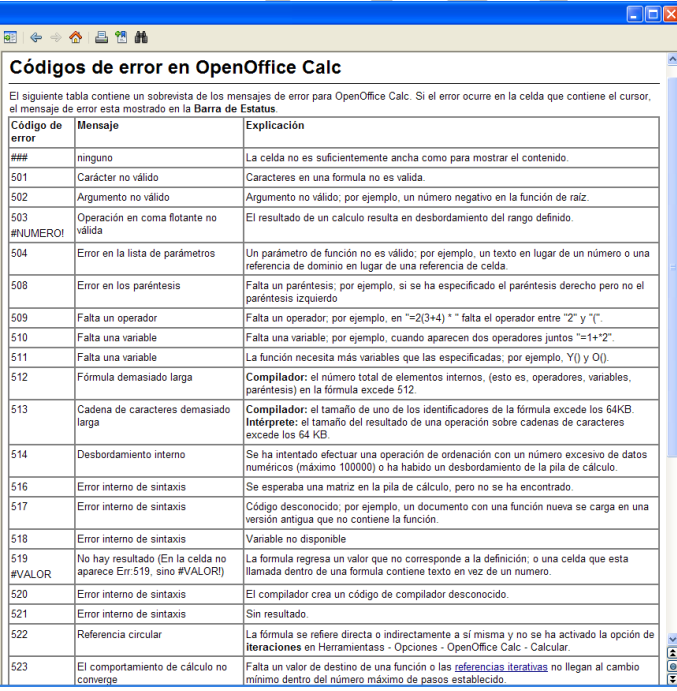

Los más frecuentes son:

#### #####

Las almohadillas aparecen cuando el resultado de una operación no cabe en el ancho de la celda. En ese caso debes aumentar ese ancho y desaparecerán.

#### **#NOMBRE?**

Te avisa de que algún nombre lo has escrito mal. Te puede ocurrir al escribir funciones o al referirte a celdas. O también, que ese nombre no esté implementado. Por ejemplo, no existe una función RESTA, ni tampoco SUMAR.

### **#VALOR!**

Aquí Calc echa de menos que escribas algún argumento o te advierte de que no usaste el punto y coma para escribir varios argumentos u otros casos similares.

#### **#REF!**

Se muestra cuando falta alguna referencia a valores de las celdas que sean necesarios.

#### **#DIV/0!**

Este es un error de tipo matemático. No puedes dividir entre cero, y este mensaje te avisa.

# <span id="page-7-0"></span>CATÁLOGO DE FUNCIONES

Cuando no se recuerda la palabra clave de una función, se acude al botón *f(x)*, situado junto a la línea de edición de fórmulas,

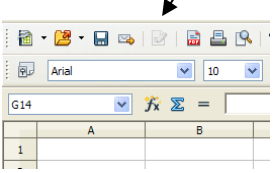

y se abrirá un catálogo de funciones para que elijas la que deseas.

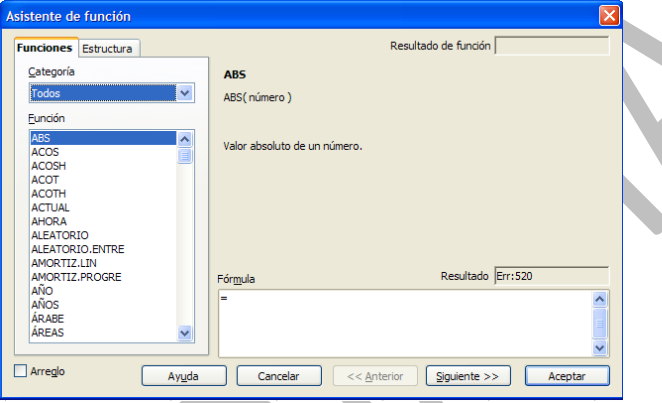

Ese botón *fx*, además de presentarte todo el catálogo, te proporcionará la sintaxis y una ayuda específica para cada función. Estudia la imagen.

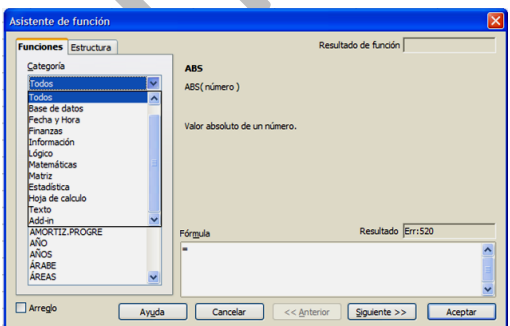

Para facilitarte la elección, las funciones están clasificadas en categorías. Destacamos Fecha y Hora, Finanzas, Lógico, Matemáticas y Estadística. En la Imagen verás el catálogo completo.

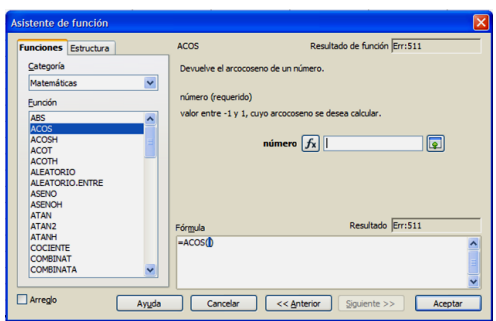

Si pulsas sobre *Fx*, y eliges la opción *Todas*, obtendrás el catálogo completo de funciones. Una vez encontrada la que buscabas, puedes pulsar el botón **Aceptar** y así se insertará

la función en tu fórmula.

También puedes pulsar **con doble clic** y entonces se te ofrece una ventana de argumentos en la que puedes ir concretando cada uno.

Puedes escribir el argumento directamente, por ejemplo LOG(21,4) o bien usar el botón de *minimizar* que está a su derecha para señalar el dato en la celda correspondiente. Con el botón *fx* de su izquierda puedes anidar funciones como en ENTERO(LOG(6)) pulsando sobre el catálogo.

Observa que también se incluye una pequeña descripción de la función, y que dispones de un botón de **Ayuda** para profundizar en su uso.

A partir de la versión 4 dispones también de un panel lateral con todo el catálogo de funciones, con la ventaja de que no se cierra hasta que tú lo desees. Repasa en la Guía 1 la gestión de esos paneles laterales.

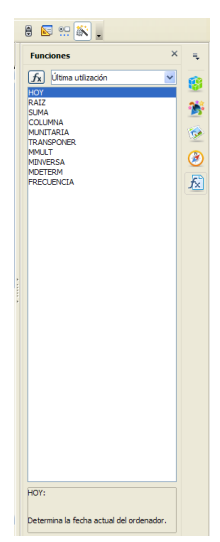

# <span id="page-9-0"></span>REFERENCIAS

Ya explicamos en la primera guía que cada celda se identifica con las letras de su columna y el número de su fila: AB345, B22,…También vimos que si esas letras o números los precedíamos del signo "\$" las referencias se hacían absolutas y estaban protegidas contra movimientos del cursor. Esta cuestión, muy importante, la dejamos para cuando tratemos de tablas y rangos.

### **Celdas de otras hojas**

Puede ocurrir que en una fórmula desees referirte a celdas contenidas en otras hojas. Imagina que trabajas en una hoja correspondiente al mes de marzo y deseas sumar una celda con otra similar pero del mes de febrero. Supongamos que esa hoja tiene el nombre de *febrero*. En ese caso la nueva celda ha de venir precedida por el nombre de la hoja y un punto separador. Así:

#### =C4+febrero.C4

Estás solicitando la suma de la celda C4 de la hoja actual con la misma celda pero del mes de febrero.

No tienes que preocuparte del punto separador si los datos los señalas con el ratón en lugar de escribirlos. La hoja se encarga de escribir el nombre de las hojas y los puntos separadores.

### **Celdas de otros archivos**

También puede ocurrir que un dato se encuentre en otro archivo. Por ejemplo, si se dispone de uno por cada mes o

cada semana. En ese caso hay que escribir delante del dato el nombre del archivo y después el punto separador. Como también se exige la referencia a la celda es preferible que escribas señalando con el ratón. Abre las dos hojas. Ve escribiendo la fórmula, y al llegar al dato que se encuentra en otra hoja, ábrela, señala la celda adecuada y sigues escribiendo. Pueden resultar fórmulas muy largas:

### *=C9+'file:///C:/Documents and Settings/Antonio/Mis documentos/prueba.ods'#Hoja1.B8*

Ese es otro motivo para que rellenes los datos señalando y no desde el teclado.

## <span id="page-10-0"></span>AUTOSUMA

Junto al botón *f(x)* puedes ver el de Autosuma, representado por la letra sigma **∑**.

#### $\mathcal{K} \Sigma =$

Se suele seleccionar la celda inferior al rango que deseas sumar, y pulsar el botón **∑**. A veces tendrás que guiar su funcionamiento seleccionando el rango previamente. Si este tiene estructura de columna, la suma se situará debajo, y si de fila, a la derecha. Estas son las funciones más usadas en Calc, por lo que debes practicar bastante con el botón **∑** hasta que lo domines. En la imagen puedes ver la inserción de la función SUMA mediante este botón. El argumento entre paréntesis lo construye el botón **∑ y tú no tienes que hacer nada.**

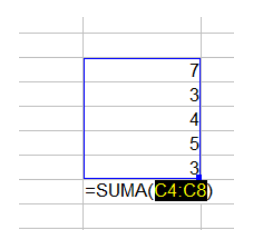

# <span id="page-11-0"></span>COMPLEMENTOS

# <span id="page-11-1"></span>USO DE LAS CABECERAS COMO REFERENCIA

Imagina que has diseñado una tabla en la que la primera fila contiene cabeceras de texto (o en la primera columna) que nos indican de qué naturaleza son los datos escritos. Por ejemplo esta:

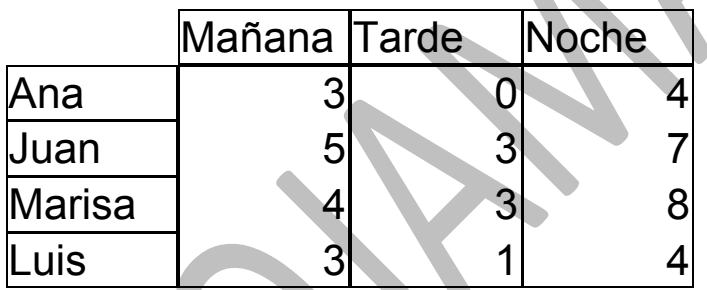

(puedes copiarla a una hoja de Calc)

Sería muy interesante poder usar esas cabeceras como argumento de alguna función. Por ejemplo, en lugar de escribir =SUMA(A3:B3) podía ser más rápidos esto otro: =SUMA(Marisa), si con ello deseamos entender que se suman todos los datos de Marisa. Igualmente podíamos escribir =PROMEDIO(Mañana).

En general, siempre que diseñes una tabla de este tipo Calc te entenderá. Por ejemplo, si a la derecha de la tabla escribes =mañana+tarde, te sumará el dato de la mañana

que está en su misma fila con el correspondiente a la tarde. Si copias esa fórmula en todas las filas habrás obtenido una columna "calculada":

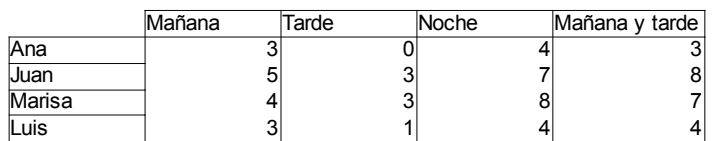

La mejor forma de aprenderlo es realizar varios intentos de distinta naturaleza.

Puede ocurrir que Calc no te responda a este tipo de fórmulas, porque no tenga activada esa característica. En ese caso a acude a

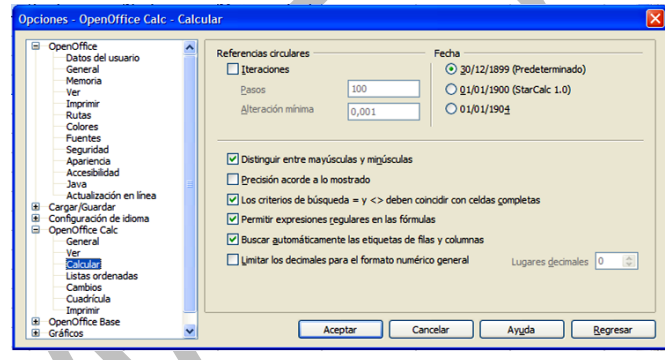

### **Herramientas -**

**Opciones - OpenOffice Calc > Calcular**, y activa la opción **Buscar automáticamente etiquetas de filas/columnas.**